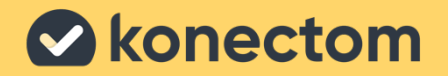

## Konectom

# **Инструкция по применению**

March, 2023 **Russian (RU) - Rev. 2.0** 

# **Давайте начнем**

В зависимости от исследования, в котором Вы участвуете, Вас попросят использовать Konectom на Вашем личном телефоне или на телефоне, который Вы получите в рамках исследования.

### **Как загрузить приложение на личный телефон?**

### **Используйте этот QR-код Или загрузите его непосредственно из магазина приложений**

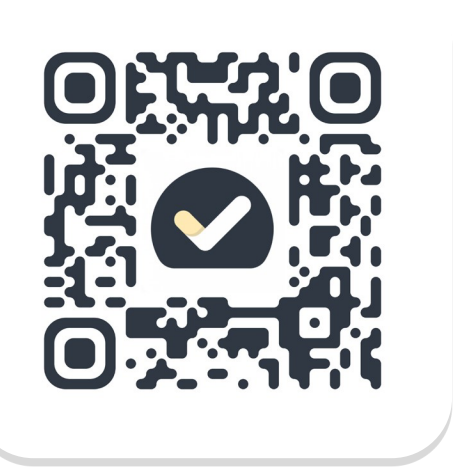

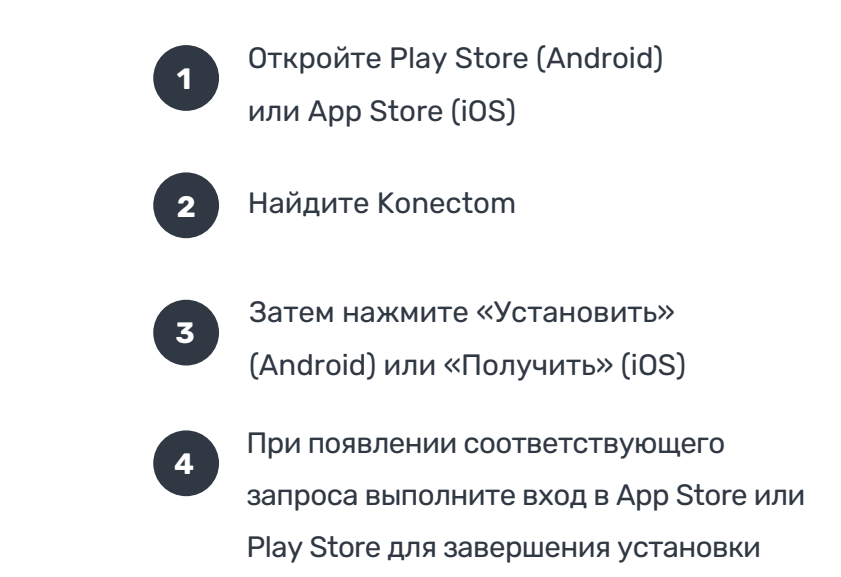

### **Как использовать мой iPhone, предназначенный для исследования?**

#### **Как разблокировать телефон**

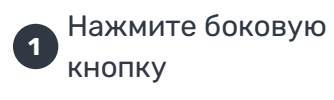

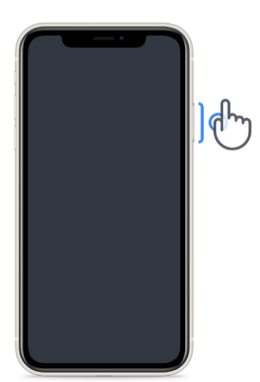

**1 2 3** из нижней части экрана Проведите пальцем вверх

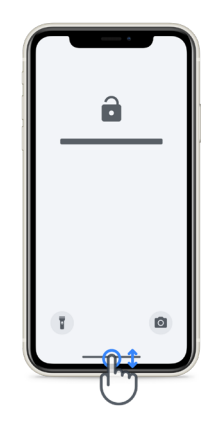

Введите пароль

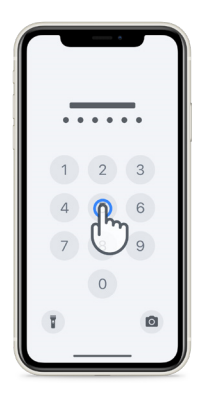

#### **Запуск приложения**

нажмите на значок

#### **Блокирование телефона**

нажмите боковую кнопку

#### **Регулировка громкости**

нажмите на боковые кнопки слева

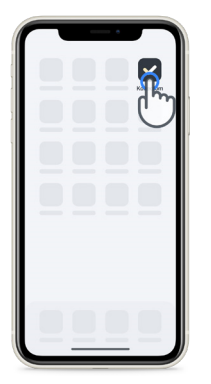

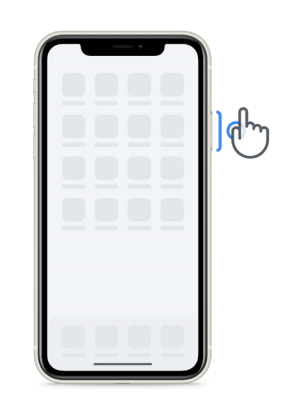

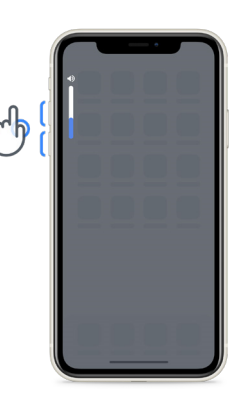

Обязательно регулярно заряжайте iPhone и убедитесь, что у Вас достаточный заряд аккумулятора, прежде чем приступить к выполнению упражнений.

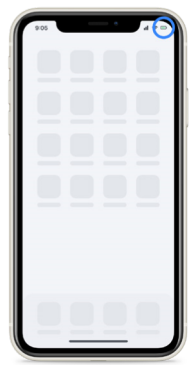

### **Что такое Konectom?**

**1**

Konectom — это приложение для смартфона, включающее несколько упражнений, которые Вы можете выполнять самостоятельно.<br><sup>Которые</sup> Вы можете выполнять самостоятельно.

### **Зачем использовать Konectom?**

**?redentials** работникам при оценке неврологических функций и оказании медицинской помощи. Мобильные технологии обладают большим потенциалом и могут помочь медицинским Используя Konectom, Вы поможете медицинским работникам и исследователям оценить этот потенциальный метод оценки. Благодарим Вас за использование приложения!

### **Особые указания и меры предосторожности**

Выполняйте упражнения в спокойной и тихой обстановке, без отвлекающих факторов.

- **2** Убедитесь, что у вас достаточно места, выберите ровную поверхность без каких-либо препятствий, чтобы избежать излишней усталости и риска получения травмы во время выполнения упражнений «Равновесие и разворот» и «Ежедневная ходьба».
- **3** Если для выполнения каких-либо тестов вы пользуетесь беговым ремнем, перед началом упражнений убедитесь, что телефон надежно закреплен на пояснице.
- **4** Обратите внимание, что перед началом упражнения «Ежедневная ходьба» необходимо разрешить доступ к функции GPS в Вашем смартфоне.
- **5** Если во время проведения тестов Вы почувствуете дискомфорт, немедленно прекратите выполнение упражнения и проконсультируйтесь с врачом-исследователем.
- **6** Не используйте Konectom при выполнении других действий (например, при вождении автомобиля, при общении с людьми) или в шумной обстановке (например, в поездах, ресторанах).
- Не выполняйте эти упражнения до тех пор, пока Вы полностью не разберетесь во всех инструкциях.
- **8** Не просите родственников или друзей проверить приложение и выполнить упражнения в Konectom, так как это может повлиять на собранные данные.
- **9** Konectom не предоставляет каких-либо рекомендаций или заключений, имеющих отношение к диагностике или лечению.

### **Упражнения в Konectom**

В зависимости от протокола исследования Вас могут попросить выполнить только часть из перечисленных ниже действий:

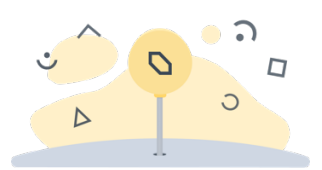

**Символы и цифры**

Оценивает Вашу способность обрабатывать информацию. Вам нужно будет как можно быстрее сопоставить символы и цифры в соответствии с информацией, представленной в задании.

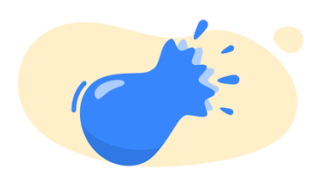

**Сжимать шарики**

Оценивает Вашу способность брать небольшие предметы пальцами. Вам нужно будет сжать как можно больше шариков в течение 30 секунд.

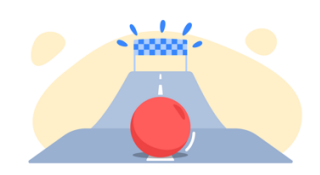

#### **Нарисовать форму**

Оценивает Вашу способность быстро и точно двигать указательным пальцем. Вам необходимо как можно быстрее и точнее нарисовать на экране смартфона ряд фигур определенной формы.

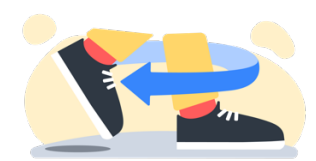

**Равновесие и разворот** Оценивает Вашу способность удерживать равновесие и разворачиваться. Для удержания равновесия Вам нужно будет стоять неподвижно в течение 30 секунд. Для разворота Вам нужно будет пройти 5 шагов и развернуться на 180 градусов не менее 5 раз.

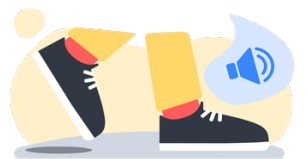

#### **Ежедневная ходьба**

Оценивает Вашу способность ходить в течение длительного времени. Вам необходимо идти по улице со своим смартфоном как можно быстрее и пройти как можно дальше в течение 6 минут.

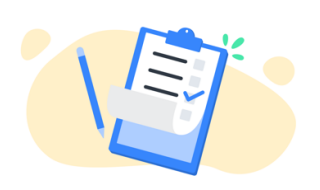

#### **Опросы**

Проходить опросы и заполнять анкеты необходимо, чтобы понять, как Вы воспринимаете состояние своего здоровья.

### **KonectomTM**

Приложение Konectom™ предназначено для использования в качестве инструмента для объективной количественной самооценки двигательных и когнитивных функций, а также их нарушений, связанных с рассеянным склерозом (РС).

Konectom™ не дает никаких рекомендаций или выводов, связанных с диагностикой или лечением.

### **Использование**

#### **Демонстрационный режим**

Демонстрационный режим можно использовать для демонстрации того, как пользоваться приложением Konectom, без сбора каких-либо данных и без ограничений по количеству выполненных тестов. Этот режим доступен, пока пользователь не вошел в приложение Konectom.

Этот режим может использоваться медицинскими работниками для демонстрации того, как пользоваться приложением Konectom.

Чтобы запустить упражнение, проведите пальцем влево или вправо, чтобы выбрать одно из предложенных упражнений.

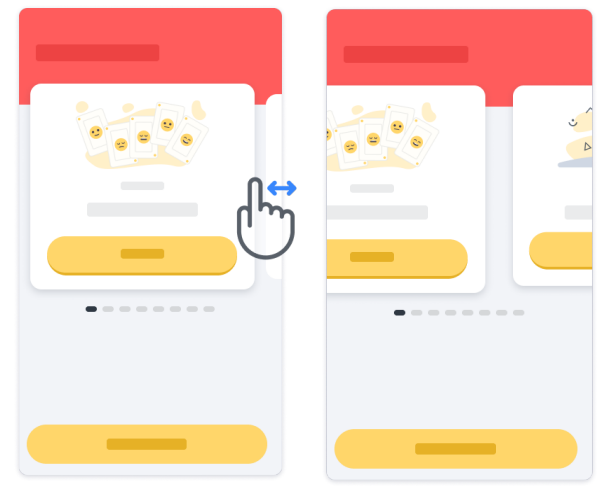

Затем для запуска упражнения нажмите на желтую кнопку «Начать».

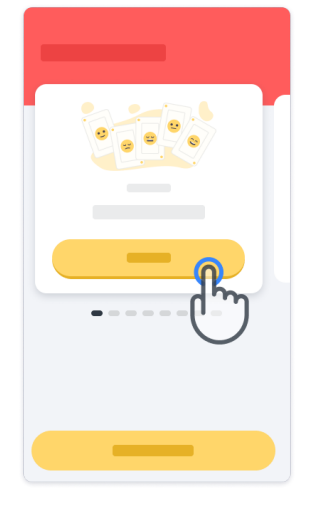

Перед выполнением упражнения Вы получите инструкции и попрактикуетесь в его выполнении. Упражнение можно будет закрыть в любое время с помощью кнопки выхода $(\mathbb{D}).$ 

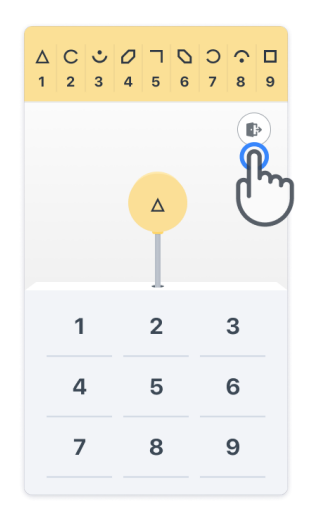

#### **Вход в систему**

**2**

В демонстрационном режиме нажмите на желтую кнопку «Вход в систему» в нижней части экрана.

Для доступа к приложению используйте идентификационный номер пациента и код активации, предоставленные медицинским работником. Ваши учетные данные находятся на распечатанной идентификационной карте, предоставленной вам медицинским работником во время регистрации в приложении Konectom. На этой карте вы также можете найти контактные данные своего врача-исследователя.

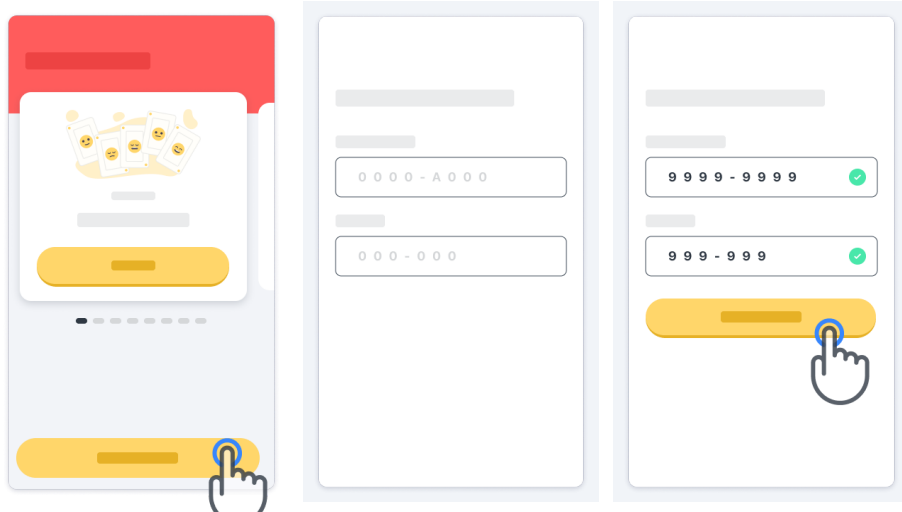

#### **Использование главной страницы**

Для выбора упражнения можно использовать карусель упражнений на главной странице, проводя пальцем влево или вправо. Запустите упражнение с помощью кнопки «Начать» на карточке упражнения.

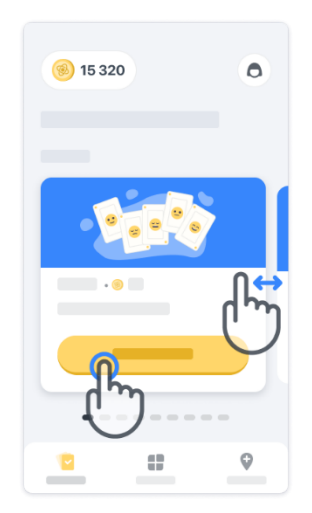

#### **Выполнение упражнения**

При первом выборе упражнения вы получите инструкции и сможете пошагово попрактиковаться перед выполнением реального упражнения.

После выполнения упражнения Вы сможете вернуться на главную страницу ( × ) или начать выполнять другое упражнение  $\rightarrow$ .

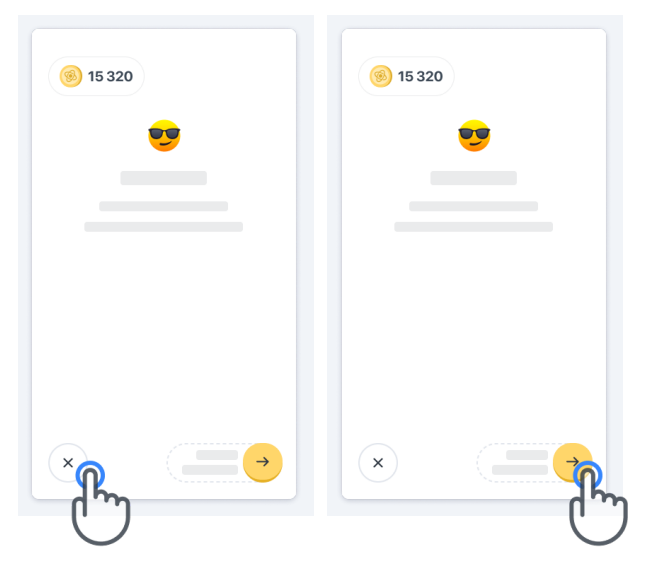

Обратите внимание, что пошаговая тренировка доступна в приложении при первом выполнении каждого упражнения. Чтобы потренироваться еще раз, пользователю необходимо будет выйти из системы и войти в нее заново, используя те же самые предоставленные учетные данные.

По мере выполнения упражнений они будут добавляться списком в разделе «Выполнено» на главной странице

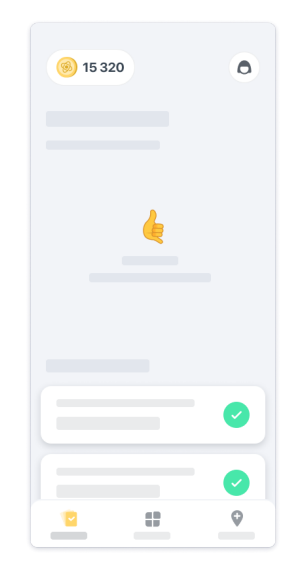

#### **Тренировка по упражнениям «Равновесие и разворот» и «Ежедневная ходьба»**

Во время упражнений «Равновесие и разворот» и «Ежедневная ходьба» Вы можете поместить мобильный телефон в беговой пояс, закрепленный в центре поясницы, или в карман, если у Вас нет бегового пояса.

При необходимости Вы можете использовать вспомогательные и/или ортопедические приспособления.

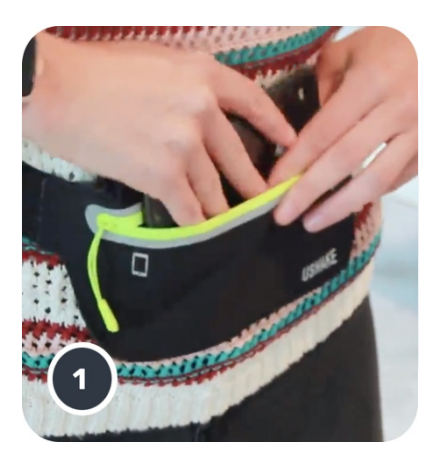

**Сначала наденьте беговой ремень, вставьте смартфон и застегните молнию.**

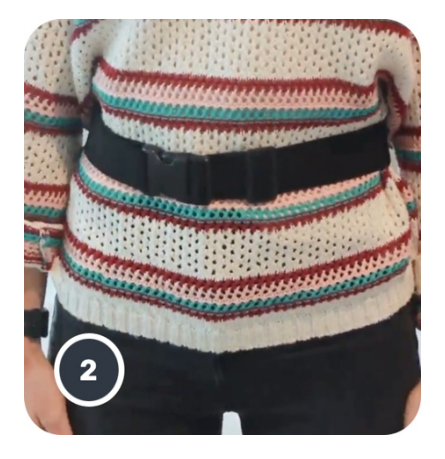

**Затем сдвиньте беговой ремень вокруг талии так, чтобы смартфон находился по центру на пояснице.**

#### **Доступ к режиму «В клинике»**

Режим «В клинике» доступен только для медицинских работников.

Медицинские работники могут войти в режим «В клинике» через меню на главной странице. Для входа в систему потребуется специальный код.

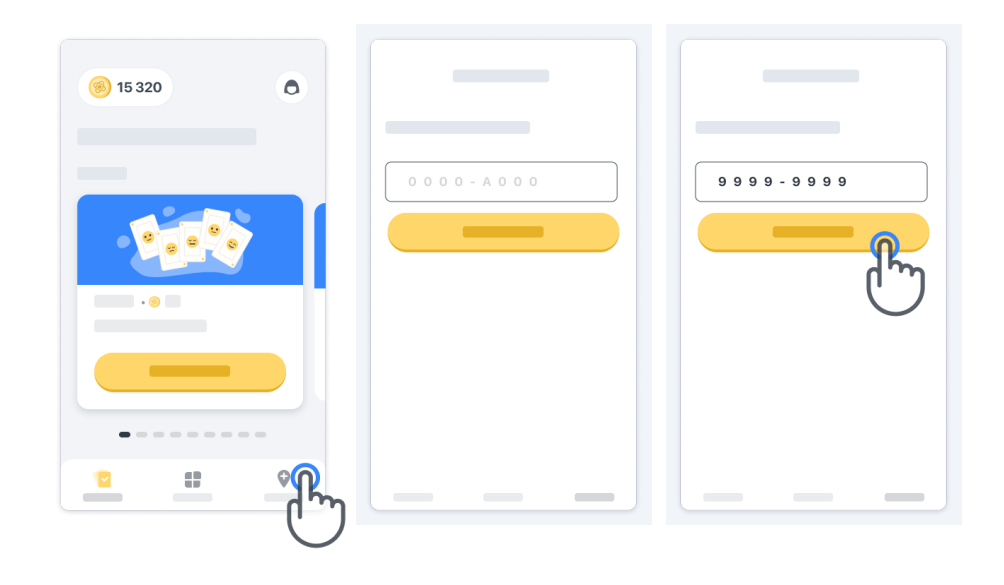

Чтобы выйти из режима «В клинике», просто выберите другой раздел в меню.

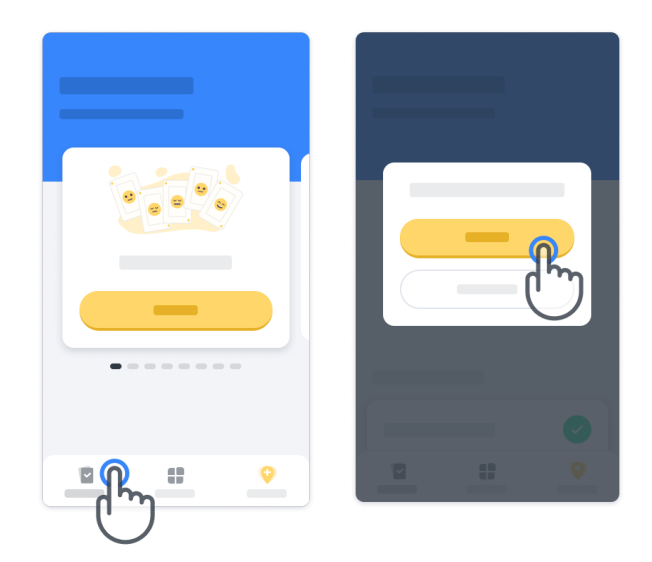

#### **Объяснение баллов**

В левой верхней части главной страницы вы увидите счетчик баллов. Это так называемые *«Баллы за науку»*.

Каждый раз, когда Вы выполняете упражнение, Вы будете получать несколько «Баллов за науку». Они отражают Ваш вклад в научное исследование благодаря Вашему участию в исследовании. «Баллы за науку» зависят не от Ваших результатов, а исключительно от Вашей способности довести тест до конца.

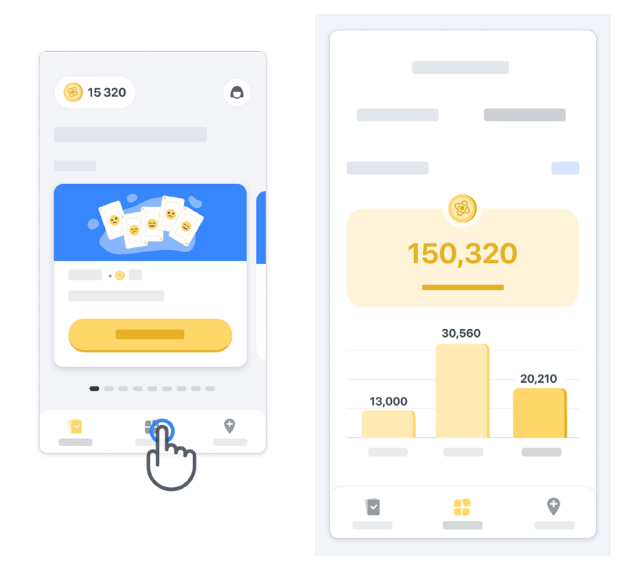

#### **Персонализация приложения**

Вы можете персонализировать свое приложение, нажав на «Ваш псевдоним» на главной странице и указав свой псевдоним. Вы можете в любое время изменить его на странице своего профиля.

Примечание. Эта информация хранится только на вашем смартфоне, и мы не можем получать доступ к ней.

Нажмите на поле «Ваш псевдоним», чтобы отредактировать его, затем нажмите в любом месте на главной странице, чтобы сохранить данные и закрыть клавиатуру.

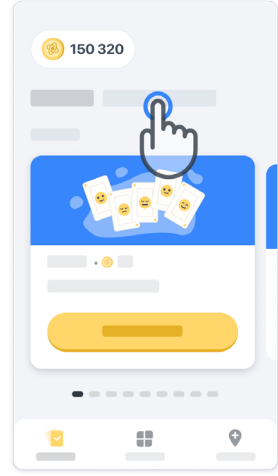

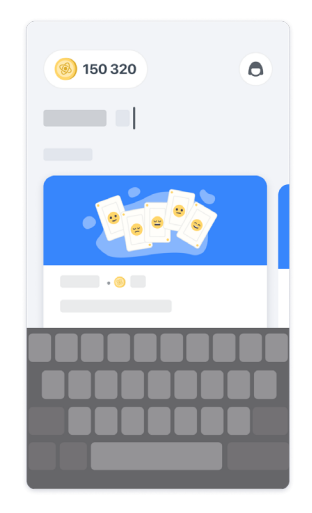

В любое время в ходе исследования вы можете изменить ее, нажав на значок профиля  $\left(\bigodot\right)$ , а затем на

кнопку редактирования .

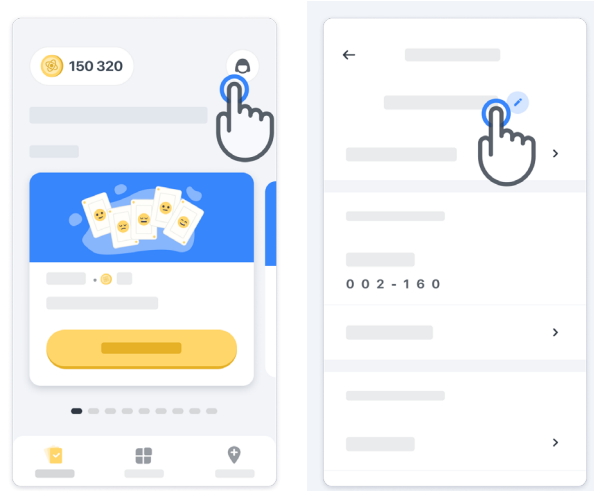

#### **Получите ответы на свои вопросы**

Во время исследования у вас могут возникнуть вопросы о приложении Konectom или о технических проблемах. Обратите внимание, что вы можете найти много информации в разделе «Справка» вашего профиля.

Вы можете получить доступ к разделу «Справка», нажав на значок профиля  $\bullet$ .

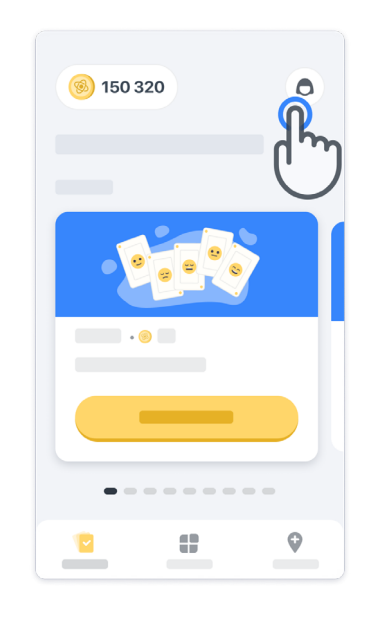

Если вы хотите сообщить о каких-либо технических проблемах или оставить отзыв о приложении, вы можете воспользоваться формой в разделе «Свяжитесь с нами» (Эта функция доступна не всем пользователям).

Если этот раздел для вас недоступен, обратитесь к своему координатору исследования.

#### **Оставайтесь на связи**

Когда доступно подключение к Интернету, данные приложения Konectom автоматически передаются на сервер.

Вы можете выполнять упражнения из приложения Konectom без подключения к Интернету, но мы настоятельно рекомендуем оставаться в сети.

Если в верхней части экрана отображается красный баннер, это означает, что Вам необходимо подключить мобильный телефон к Интернету.

В первую очередь убедитесь, что выключен режим полета (+) и включен режим

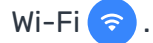

Если подключение к Wi-Fi не работает надлежащим образом, убедитесь, что подключена мобильная связь.

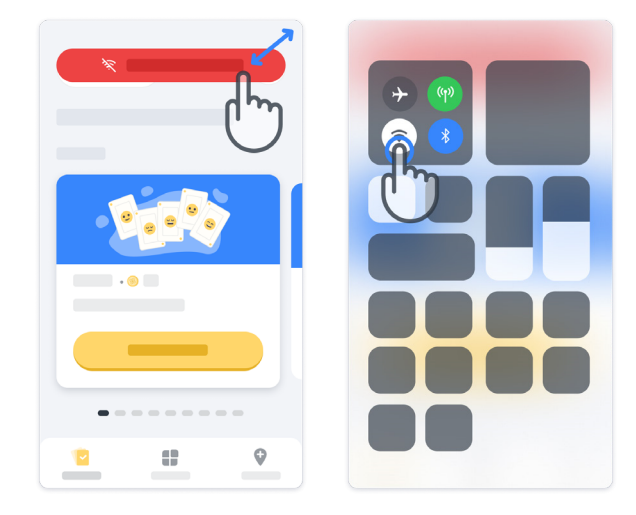

#### **Следите за обновлениями приложения**

Иногда для Вас будет доступна обновленная версия приложения. Когда Вы увидите этот экран, убедитесь, что у Вас хорошее подключение к Интернету, и обновите приложение.

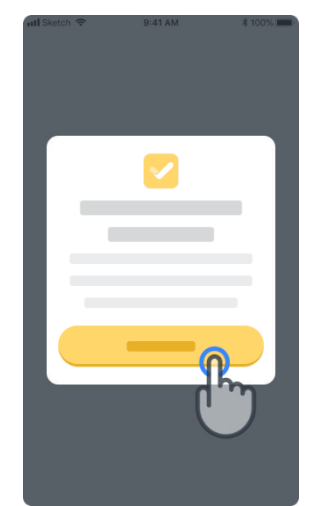

#### **Выход из системы**

**12**

Пользователь может выйти из приложения Konectom, перейдя в раздел «Профиль». Чтобы перейти в раздел «Профиль», нажмите на кнопку профиля, расположенную в верхней правой части главной страницы. После перехода в раздел «Профиль» прокрутите страницу вниз, чтобы увидеть кнопку выхода.

Обратите внимание, что кнопка выхода доступна не для всех пользователей.

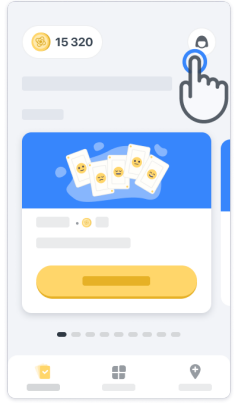

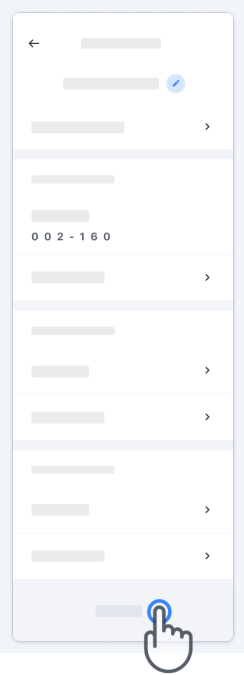

### **Системные требования**

Приложение Konectom

Для установки мобильного приложения Konectom следует использовать смартфон с доступом к Интернету/Wi-Fi (требуется только для загрузки и обновления приложения, а также для загрузки данных на сервер), достаточным объемом свободной памяти и достаточным для использования электропитанием.

Мобильное приложение Konectom предназначено для использования на следующих доступных в продаже смартфонах:

- iPhone с версией ОС как минимум iOS 13 или выше
- Смартфон с ОС Android как минимум версии 8.0 или выше.
- Аппаратное обеспечение смартфона должно включать IMU (инерциальный измерительный блок) и GPS (глобальная система определения местонахождения) в первоначальной стандартной конфигурации.

### **Контактные данные**

### **Официальный производитель**

Biogen Digital Health, Inc. 225 Binney St, Cambridge, MA 02142, USA

**Если Вы используете Konectom в каком-либо государстве-члене Европейского союза, обратите внимание**, что о любом серьезном инциденте, который произошел в связи с устройством, необходимо сообщать производителю или уполномоченному представителю в Европе и в компетентный органу государства-члена ЕС, в котором проживает пользователь и/или пациент.

**Если вы используете Konectom в Швейцарии**, обратите внимание, что о любом серьезном инциденте, произошедшем с устройством, необходимо сообщить производителю или уполномоченному представителю в Швейцарии, а также в компетентный орган Швейцарии.

### **Символы**

**Если вы используете Konectom за пределами ЕС, Швейцарии или Соединенного Королевства**,

ознакомьтесь с приведенными ниже элементами маркировки:

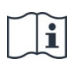

См. электронные инструкции по использованию

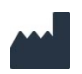

Информация о производителе Информация о производителе

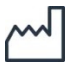

Дата производства Дата выпуска программного обеспечения

**Если вы используете Konectom в странахчленах Европейского союза, Швейцарии или Соединенного Королевства**,

ознакомьтесь с приведенными ниже элементами маркировки:

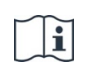

См. электронные инструкции по использованию

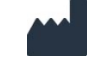

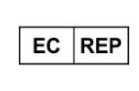

Информация об уполномоченном представителе в Европе

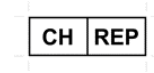

Информация об уполномоченном представителе в Швейцарии

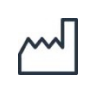

Дата производства Дата выпуска программного обеспечения

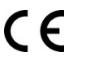

Знак СЕ

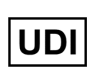

Уникальный идентификатор устройства

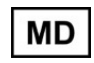

Медицинское оборудование на территории Европейского союза

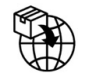

Импортер из Европейского союза **MedEnvoy Global B.V.**

Prinses Margrietplantsoen 33 Suite 123 2595 AM The Hague The Netherlands

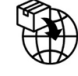

Швейцарский импортер **MedEnvoy Switzerland** Gotthardstrasse 28 6302 Zug Switzerland

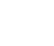

18

Компания Biogen Digital Health, Inc (Лицензиар) является Законным производителем Konectom («Программное обеспечение»). Программное обеспечение имеет маркировку CE. Лицензиар назначил компанию MedEnvoy Global B.V (Лицензиат) импортером Программного обеспечения в соответствии с Регламентом о медицинских изделиях (ЕС) 2017/745, а также любыми другими применимыми законами и нормативными правовыми актами. Лицензиар выдал Лицензиату лицензию на предоставление Программного обеспечения только в контексте клинических исследований. В соответствии с настоящей Лицензией Лицензиат имеет право бесплатно сублицензировать Программное обеспечение пациентам, участвующим в клинических исследованиях, в рамках которых используется Программное обеспечение, в соответствии с его целевым назначением. Ничто в настоящей Лицензии не должно толковаться как уступка или передача Лицензиаром Лицензиату каких-либо прав собственности или других прав интеллектуальной собственности.

## **Благодарим Вас**

за участие в проекте Konectom!

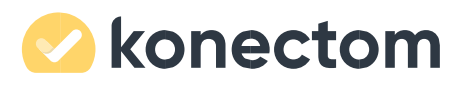